## **Instruction Manual**

Congratulations on purchasing your Gpad Personal Media Player! To get the most use of your purchase, please take the time to carefully read through this manual.

## 1. Before using the Device

Before using the device, please read this chapter and teach your kids about these information. For further details, please refer to the safety instructions and announcement.

## 1.1. Acknowledgement

Thanks for your purchase of our product. The product is a MID (Mobile Internet Device), with a touch screen native resolution of 800x480 pixels. It is designed with Boxchip A10 high speed processor and 512RAM,DDR III and 8GB flash storage memory. The operating system is Android 4.0.

The product has built in WIFI, a front and back facing camera, is designed to provide a fast and easy internet experience, and displays HD video and images.

#### 1.2. Precautions

- Please always keep the device dry. To avoid damaging the device, please keep the device, battery and charger from water and moisture, and don't operate the device or charger when your hands are wet.
- Do not drop or strike the device against a hard surface.
- Never disassemble the device or its accessories as this will immediately VOID any and all warranties
  you have for the device.
- Never use the device when operating a vehicle.
- In hospitals and areas vulnerable to EMI such as an airplane, please follow the area's posted rules and regulations regarding electronic devices.
- To avoid electrical damage, please power off the device before entering an area with unshielded high voltage.
- Subjecting the device to an area with a powerful magnetic field may erase all data on the device.
- This device can connect to the internet, and has access to chartrooms, messenger programs, etc. Please always supervise children using the device.
- Please comply with your areas rules and regulations regarding the use of electronic devices, and respect others' privacy and legal rights while using the device.

## 2. Introduction

## 2.1 Charging the Battery

When you first receive the device, please fully charge the battery before use. It takes approximately 4 hours to completely charge a drained battery. When charging, please only use the supplies A/C wall adapter.

#### 2.2 Status and Reminders

#### Reminder icons:

When an icon appears in your reminder window (lower right hand corner of your screen) you can tap the icon

to open your reminder. Below are several of the most common reminder icons.

| $\checkmark$ | New email               | ×                    | airplane mode               |
|--------------|-------------------------|----------------------|-----------------------------|
| ¥            | USB is connected        | ı                    | USB adjustment is connected |
| $\leftarrow$ | Return icon             | <u></u>              | downloading                 |
|              | recent application icon |                      | Home icon                   |
|              | Battery volume mark     | <b>(</b> (\$\dag{c}) | WIFI signal icon            |
| <b>=</b>     | No SD card              | 0                    | Alarm on                    |
| Q            | Google search           | ***                  | Application icon            |
| A            | General Notice          | 焓                    | Mute                        |

## 2.3 Button and touchpad functions

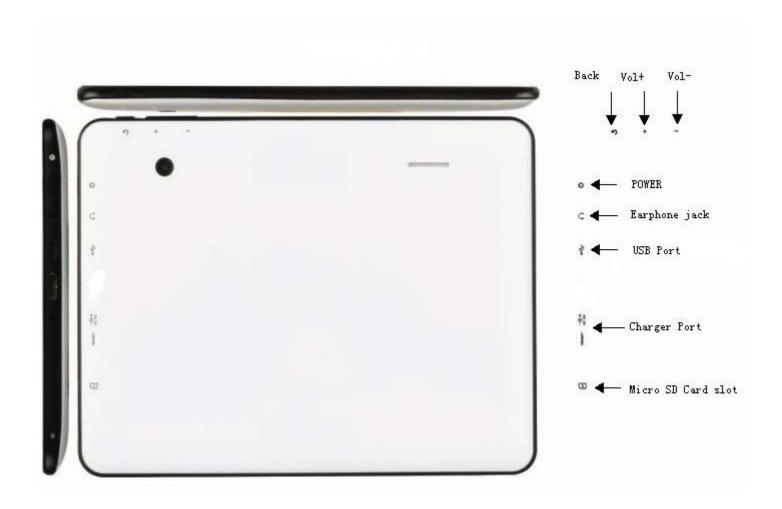

## functions:

| Power (power)    | Press and hold this button to turn the device on and off. Tap this button briefly to put the player in |  |
|------------------|----------------------------------------------------------------------------------------------------|--|
|                  | standby or wake the player up                                                                          |  |
| Vol + (up)       | Press to increase volume                                                                               |  |
| Vol- (down)      | Press to decrease volume                                                                               |  |
| CHARGER PORT     | D55V 2A IN                                                                                             |  |
| Back icon (back) | tap this on any screen to return to the previous screen.                                               |  |

## 2.4 power up and Shut down

## Power up

Press and hold the Power button for three seconds to power on..

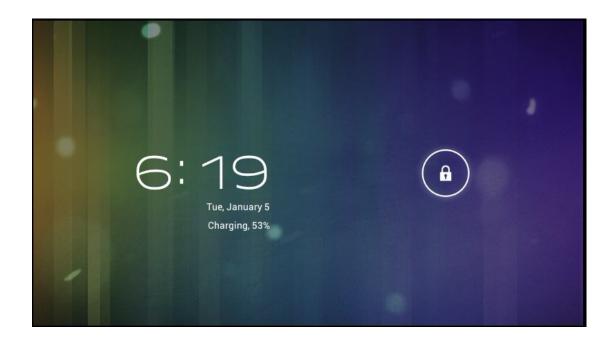

#### Shut down

Press and hold the Power button for 3 seconds, it will popup shut down window. Tap "ok" to confirm the power off, or tap "Cancel" to continue using the device.

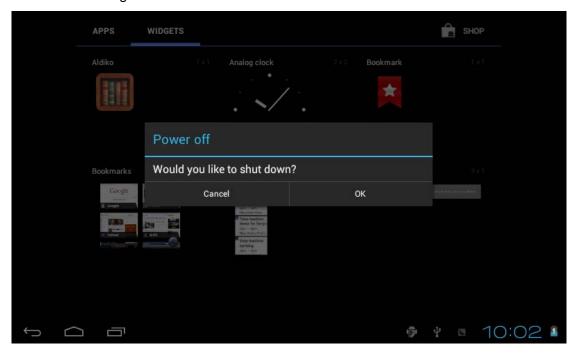

## Standby mode

Tapping the power button will place the device in standby mode, tapping it again will wake the player back up.

Please note that if the player sits idle, the device will enter standby mode automatically to conserve battery life.

## 3. Main interface UI

Note- To scroll the screen left, place your finger on the left side of the screen and slide it to the right. To scroll right, place your finger on the right side of the screen and slide it to the left. To scroll up, place your finger at the top of the screen and slide it down. To scroll down, place your finger at the bottom and slide it up.

The main portion of your UI is referred to the "Desktop"

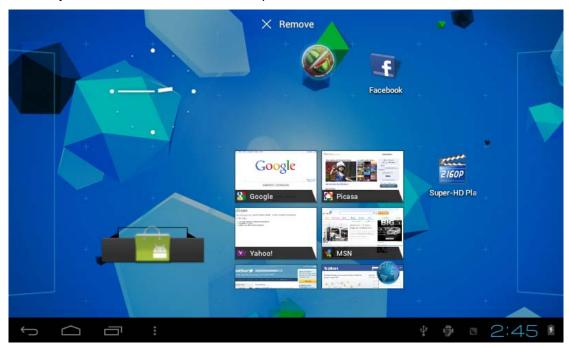

The second most used portion of your UI is the apps menu, accessed by tapping the apps icon main menu.

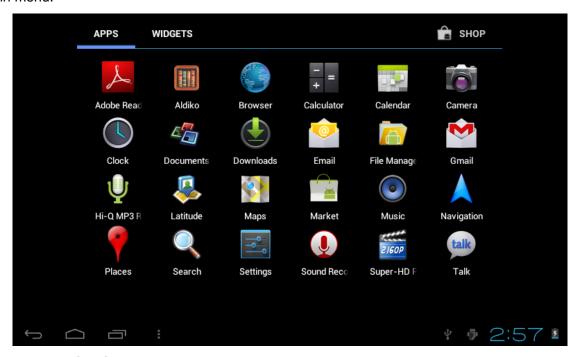

## 3.1 icon and application management

## 1) To move the icons on the Desktop:

Press and hold an icon in your apps menu to drag it to your desktop. Once you have reached the location you want to drop the icon, let go of the screen.

## 2). Delete the icons on the desktop

Touch and hold desktop icons, then drag it to the "Remove" icon. Please note that this will only delete the icon from your desktop, the app will still be located in your apps menu.

## 3.2 Change the desktop wallpaper

- 1)Touch and hold an empty spot on main screen, a window will open with several selections.
- 2)select the image gallery or wallpapers gallery to choose image.

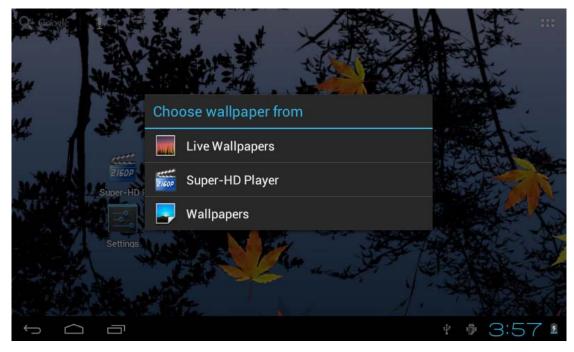

## 4. USB Connection & input words

## **4.1 USB Connection**

1) when connected to a computer via USB, the below window will open. Select "Turn on USB storage" and the device will act as a removable disk drive, allowing you to add ro delete files to both an inserted SD card and the internal memory.

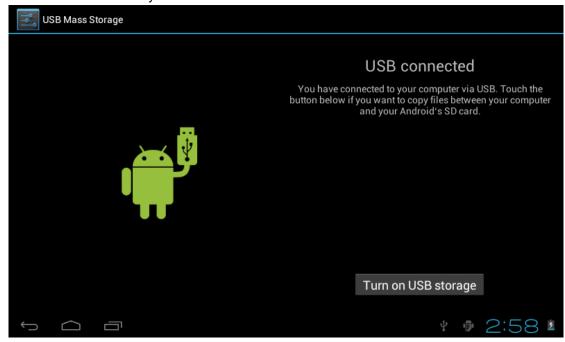

**Using the Android keyboard** 

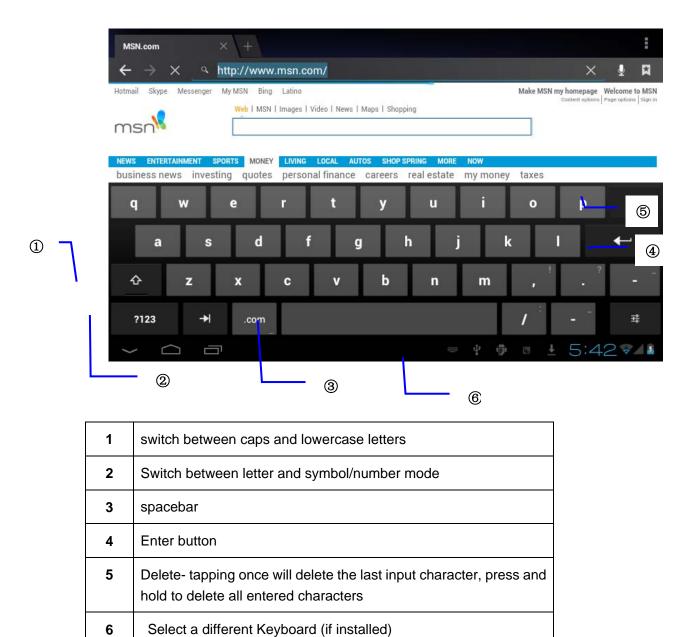

## 5.Basic settings

## 5.1 Voice and display

### 1) Sound and volume setting

- 1. Tap the setting icon.
- 2.Tap Sound.
- 3. Tap volume to adjust the volume for music and video.
- 4.or press "VOL +" or "VOL Button" to adjust the volume.

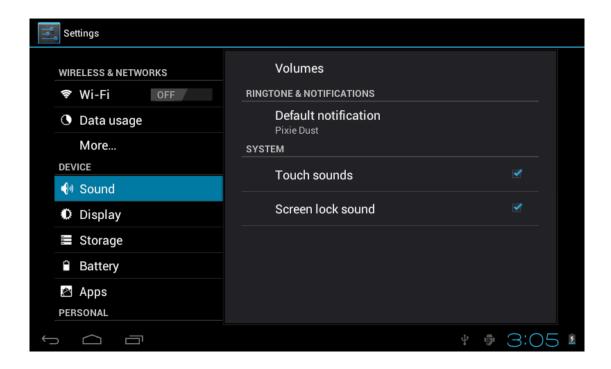

#### 2) Display setting

## Adjust the brightness of your screen

- 1. Tap the setting icon.
- Tap display→Tap brightness, a slide bar will open. Slide this bar to the right to increase brightness, and to
  the left to decrease brightness
- 3. Tap OK.

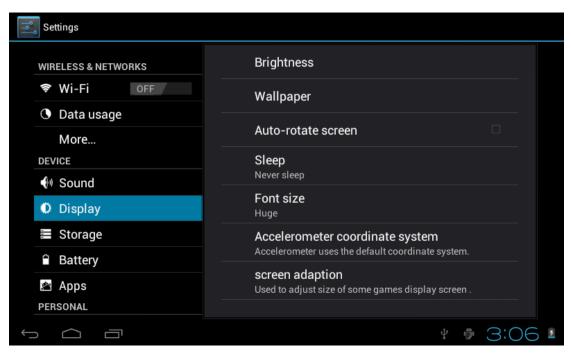

## 5.2 Adjust screen standby time

- 1). Tap the setting icon.
- 2). Tap display->Tap "Sleep", select the amount of idle time you want to pass before the device enters standby

## mode to conserve power.

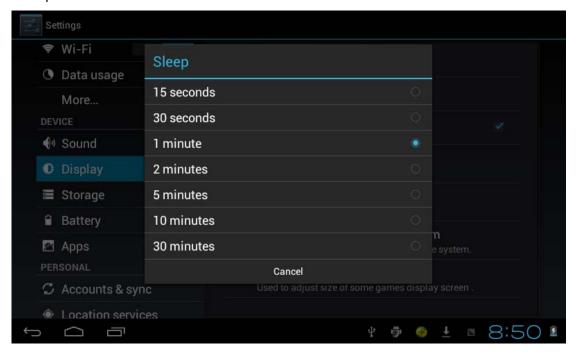

## 5.4 Setting a screen lock.

NOTE- If you set a password, PIN, or Pattern, and later forget this item, you will be LOCKED OUT of your device. For security purposes, we can NOT recover a lost password, PIN, or Pattern for you.

You can set a password, PIN, or pattern to secure your device from unauthorized access and protect your privacy.

Note: anytime the device enters standby mode (pressing the power button briefly, or due to idle time) you must enter your password, PIN, or pattern to unlock it, if you have one set.

- 1). Tap the setting icon.
- 2). Tap Security → Screen lock → Then chose the screen lock type you want.

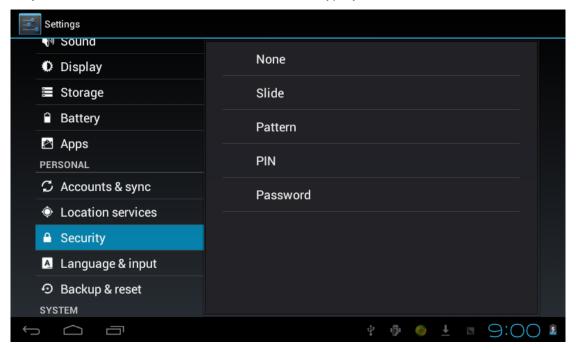

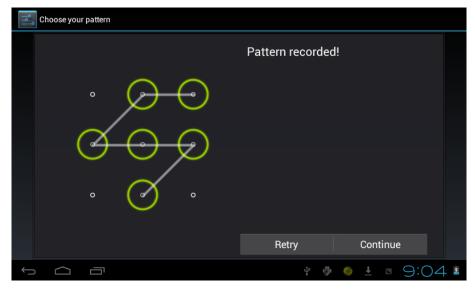

### 5.5 SD card and Internal memory

#### 1) View SD card and MID memory available space

- 1. Tap the setting icon.
- 2.Tap memory.
- 3. View the available space on the SD card.
- 4. View internal memory space.

#### 2) Safely remove the SD card

Please follow this procedure when removing the SD card to prevent damage to your SD card and files

- 1. Tap the setting icon.
- 2. Tap memory.
- 3. Tap remove SD card.
- 4. Pull out the SD card.

#### 5.6 Date and Time

Manually adjust the date, time and time zone

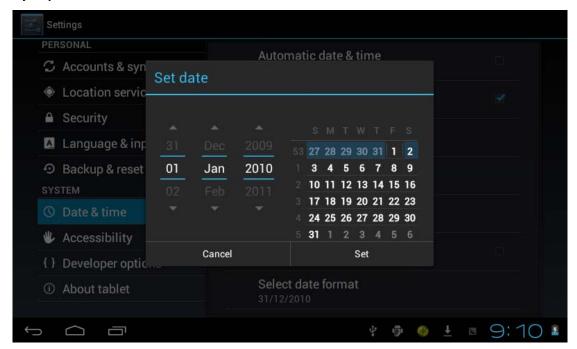

- 1) Tap the setting icon.
- 2) Scroll the screen down, and tap date and time.
- 3) Tap **time zone**, and choose your zone in the list. scroll down to view more zone information.
- 4) Tap choose date formats, and tap the date formats in MID.

## 5.7 Setting the display Language

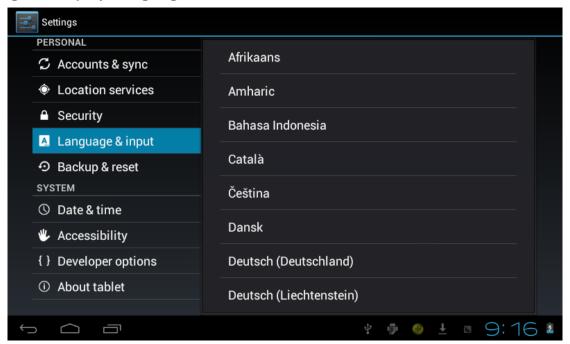

- 1) Tap the setting icon.
- 2) Tap language & input.
- 3) Tap language, and select the language you want. There are 60 languages to choose from.

## 6. About the tablet

#### 6.1 System update

Note- This setting is for advanced users only. If done improperly, your device may be damaged, as well as your data erased. Please exercise caution when updating.

- 1) Tap the setting icon.
- 2) Tap About tablet.
- 3) Tap **System update**, follow the onscreen instructions.
- 4) Tap Install system update only if there is new version available and you have the update file saved to your SD card.

### 7. Multi-Media

### 7.1 Your device supports the following media formats

### audio file formats supported:

MP3,WMA (non encrypted),MP2,OGG,AAC,M4A,MA4,FLAC,APE,3GP,WAV

#### Supported video formats:

AVI (H.264、DIVX、DIVX、XVID), rm, rmvb, MKV (H.264、DIVX、DIVX、XVID), WMV (non encrypted), MOV, MP4 (.H.264、MPEG、DIVX、XVID), DAT (VCD), VOB (DVD), PMP,MPEG, MPG, FLV (H.263, H.264), ASF, TS, TP, 3GP, MPG

#### Supported image formats: JPEG (RGB), GIF, PNG, BMP

#### 7.2 Music

Your music can be divided into four types: artists, album, all music, and play list. Choose a type to view the list. If you enter one type, continue to narrow your selection, until the music you want to play appears. For example, if you choose artist type, you can see the artist name from A to Z, if you choose one artist, a list will display the artists' albums and album list.

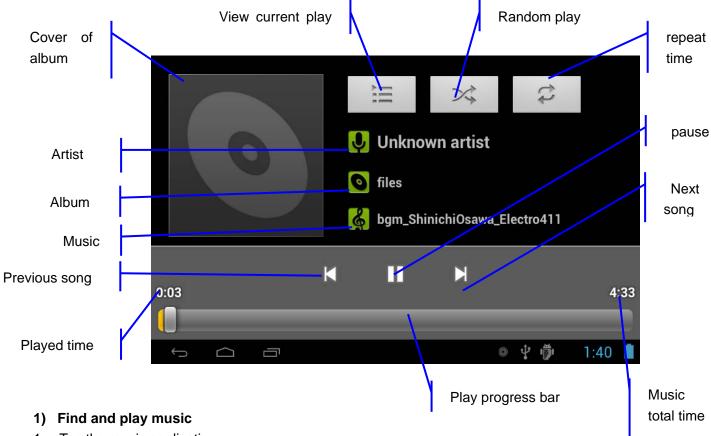

- 1. Tap the music application
- 2. Tap artist, album or play list.
- 3. Select any music to play.

## 2) Add music to a play list

- 1. Tap the music application
- 2. Enter to select music.
- 3. Tap and hold the music you want add.
- 4. Tap "Add to playlist", and select the play list you wish to add your files to.
- 5. OR
- 6. Tap "new".
- 7. Input a name for your new play list.
- 8. Tap save.

## 3) Delete the music in a play list

- 1. Tap music.
- 2. Tap and hold the music you want delete from the play list.
- 3. In the popup music setting menu, tap delete to finish.

#### 8.3 Video

## 1) Enter video mode

Tap the video application

- 1. Tap gallery or list selections.
- 2. The device will display all compatible video files.
- 3. Tap the file you want play.

### 7.4 Images

### 1) View images

- 1. Tap the image gallery application.
- 2. this bring up the image gallery, tap the file or folder you want to view and
- 3. Tap the image you want to view, system will view the image in full screen.
- 4. When you view images, you can zoom in and out by pinching or sliding two fingers apart.

## 2) Edit and setting images as a contact or desktop

After opening an image, tap the image again to bring up your menu and delete icons. Tapping the delete icon will allow you to delete the image. Tapping the menu icon will bring up your image submenu.

Slideshow: Tap to enable slideshow mode

**Edit:** Tap to edit the image.

Rotate left/Rotate right: Tap to Rotate the image.

Crop: Tap allows you to crop the image

Set picture as: Tap to set the picture as a "Contact image" or "Wallpaper"

**Details:** Tap to display image details, such as filename, creation date, dimensions, Orientation, File size,

path, etc.

#### 7.5 Camera

Tap the camera icon on the main screen or the app menu.

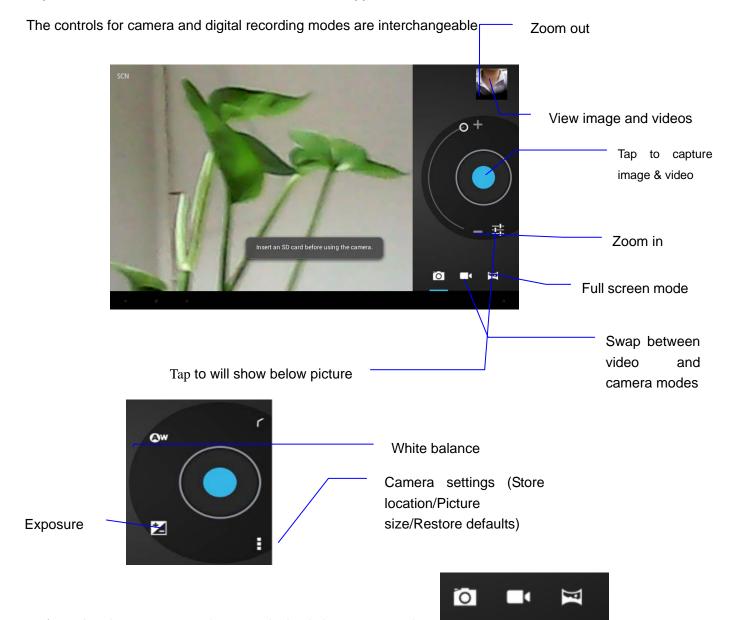

- 1) to take pictures, ensure that your device is in camera mode:
- 2) Aim at the target you want take pictures of.
- 3) Tap the blue button take images.

Note: To avoid blurring your images, mae sure that you hold the device steady and tap the blue button lightly.

## Recording video

a) Ensure your device is in video mode:

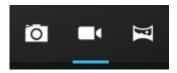

- b) Move the camera lens to the target you want to shoot.
- c) Tap the red button , the system starts to record video. While recording, the red button will display a white diamond.
- d) Touch the red button when finish recording.

#### Reminder:

Images and videos will save automatically.

## 9. Connecting to Wifi

Your device connects to the internet using a built in Wi-fi antenna

- 1) Tap the settings icon
- 2) Slide WI-FI to the "on" position
- 3) The device will auto scan for available WI-FI internet connections.
- 5) Select the WI-FI connection you want to use; if the connection requires a password, you will need to enter it.

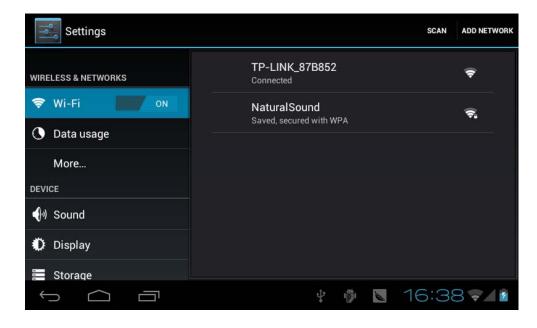

## 9.Email

The Email application allows you to access an external POP3 or IMAP email account provider such as Yahoo, Gmail and 163

Note: Before setting up your email, please ensure that you are connected to wifi. If you do not already know your email settings (POP3, IMAP, etc) you can obtain them from your email provider.

- 1. Tap the Email app.
- 2. An email setting guide to help you get your account set up,
- 3. Enter your email account address and password.
- 4. Tap the next button, choose your email type; POP3 or IMAP.
- 5. Tap next button to check the email settings.
- 6. Enter the account name and the email sender's (your) name, tap finish.
- 7. If the mailbox is available, it will enter into your inbox.

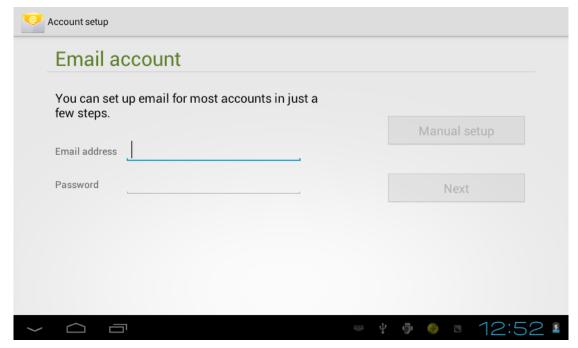

#### Delete an email account

You can delete the set POP3 or IMAP email account from your Device.

- 1. Tap email.
- 2. Enter your inbox.
- 3. Touch the menu button.
- 4. Tap setting.
- 5. select the account you wish to remove.
- 5. It will popup a menu list, select delete account.
- 6. Tap Ok to delete.

#### **Sending E-mail**

- 1. Tap Email to display your mail box.
- 2. Tap the inbox, it will refresh the new emails automatically; tap it to read new email.

- 3. Touch the button at the top of screen.
  - 4. Input the receiver's email address in the receiver column.
  - 5. Input subject and email content.
  - 6. Tap add attachment, touch menu button, it will popup a menu.
  - 7. Tap add attachment.
  - 8. Select the attachment you want to send (pictures, videos)
  - 9. Tap send button to send the email.

## 10. Internet

#### 10.1 Browser

1) Opening and using the browser

Tap the browser icon

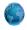

The Browser will open to the last page you visited. If you have not opened the browser yet, it will go to your homepage.

## Set the homepage.

- 1. Tap the browser icon
- 2. Tap the menu icon on the top right corner.
- 3. Tap the setting menu.
- 4. Tap General
- 5. Tap Set homepage

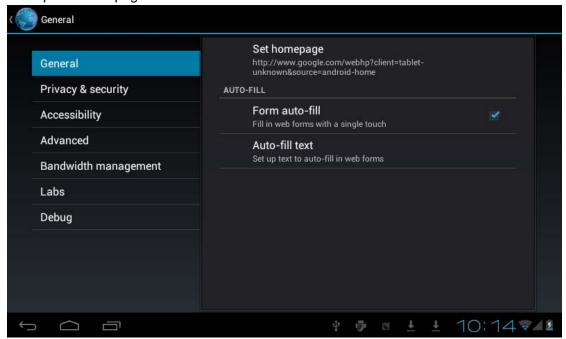

## Visit webpage

- I. Touch browser icon
- 2. Input the website you want to search on the keyboard.
- 3. Tap finish to go to the website.

## **Bookmark management**

## Setting webpage bookmark

- 1. Go to any webpage.
- 2. tap and select "OK" to add this website to bookmark.

## Opening a bookmark

- 1. Tap and it will show bookmark list in the browser.
- 2. Tap the bookmark you want to open that webpage.

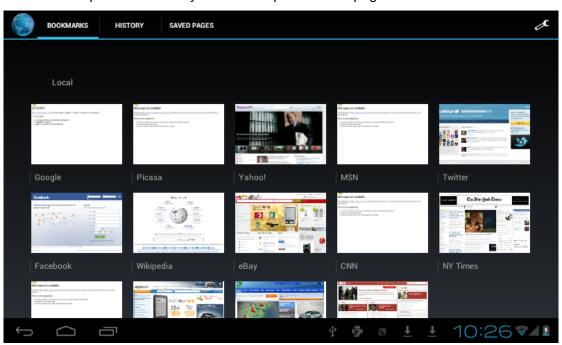

# 11 Other applications

## 11.1 Set an alarm

- 1. Enter the app menu.
- 2. Tap the clock application.
- 3. Tap "set alarm"

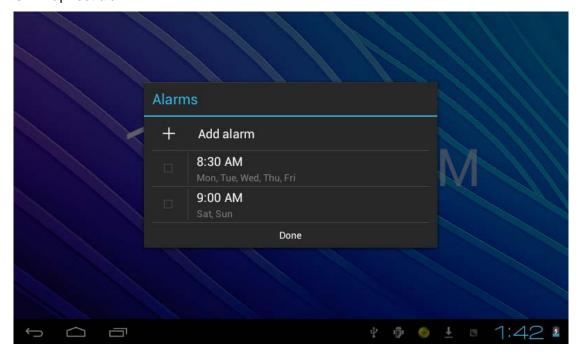

## 11.2 File Management

You can use file manager to open, edit, and delete files and folders.

On the app menu, tap the file manager button

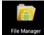

Taping a file will pop up a list of applications you can open the file with. Press and hold the item to copy, move, or delete the file.

## 12 Installation Applications

#### 12.1 Installation

Install the third part application procedure

While the main method of loading applications involves using an appstore, if you have an individual APK file, you can use that to install the app.

Save the APK file to your device. We recommend saving APK files to the Downloads folder for ease of finding them.

- 1. Tap file manager; choose the application you wish to install.
- 2. Tap install APK.
- 3. Follow the installation instructions listed on the screen.

## 12.2 Uninstall an app

Tap the settings icon.

- 1. Tap Application.
- 2. Select the application you want to uninstall, tap uninstall.
- 3. Tap OK to finish uninstalling the app.

## 13 Troubleshooting

1. It takes a long time to power up when I power on for the first time.

The first time you power the device on, or after updating the device, it may take as long as 3 minutes to power on as it intitalizes files. Subsequent power sequences should take less than a minute

2. Sometimes, the device feels warm to the touch.

When charging, or after a long period of use, it is common for the device to feel slightly warm. This is normal as the battery charges or discharges and is not a cause for concern.

- 3, My device will not connect to Wifi.
  - Ensure that you are in an area with a strong wifi signal.
  - Please make sure the password you are using is correct.

#### 4. Cannot surf the Internet

- Please make sure the distance between the device and the wireless router is within 50 yards.
- Please re-connect the WIFI.

#### 5. Sometimes, the device runs slowly.

• The more apps you have open and running, the slower the device will run. You can enter your application setting to disable or "kill" applications to free up processor and memory resources. In addition, there are many "Task Killer" applications which can do this

## **Limited Manufacturer's Warranty**

- 1. MACH SPEED products carry a one year from date of purchase warranty This warranty is nontransferable.
  - 2. Mach-Speed Technologies warrants to the original registered end-user purchaser that Mach Speed products will be free from defects in materials and workmanship for one year from the date of new purchase. During the warranty period, and upon proof of purchase the product will be repaired or replaced (with the same or a similar model, which may be a refurbished model) at Mach Speed Technologies option, without charge for either parts or labor. This warranty shall not apply if the product is modified, tampered with, misused, physically damaged, or subjected to abnormal working conditions (including, but not limited to, electrical, fire, and water damage). THIS WARRANTY DOES NOT GUARANTEE YOU UNINTERRUPTED SERVICE. REPAIR OR REPLACEMENT AS PROVIDED UNDER THIS LIMITED WARRANTY IS THE EXCLUSIVE REMEDY OF THE PURCHASER.

To obtain service under this warranty, you must contact our Technical department at (580) 272-0035 to obtain an RMA number. Mach Speed Technologies will only replace or repair product that is sent to us with an authorized RMA number.

Return Merchandise Authorization (RMA):

- 1. Customers will be charged additional for testing and repackaging when returned "bad" items are found to have no problems or defects.
- 2. Items found to be out-of-warranty or not belonging to Mach Speed Technologies will not be replaced. Instead, they will be returned back to the customer freight-collect.
- 3. RMA's will be shipped back to customer via UPS ground delivery. Express shipping will be at additional costs to the customer.
- 4. All RMA's must be accompanied with a copy of original receipt or invoice with name, return address and phone number of customer.

## **Exchanges:**

- 1. Items will not be cross-shipped for any reason.
- 2. The original receipt or invoice must accompany all exchanges.
- 3. All exchanges must be shipped freight pre-paid by the customer and include a pre-paid shipping label for shipment back to the customer. Furthermore, the customer is expected to insure all items being shipped back. Mach Speed Technologies is not responsible for any losses or damages for such equipment.
- 4. All sales are final. Mach Speed Technologies will not accept any returns for credit or refund.

### **Discrepancy & Shipping Damage:**

- 1. For wrong items, missing items, shipping damage, or other discrepancy; customer should report to RMA department on the day in which the items were received. Any claims after one business day of receipt will not be honored.
- 2. For any shipping damage, customer must file a claim with their carrier immediately. All items are shipped insured, thus must be reported for coverage.
- 3. Customer is responsible for paying any freight charge caused by refused shipment or unclaimed goods.
- 4. Mach Speed Technologies will make every reasonable effort to deliver on time however; Mach Speed Technologies will not be liable for late or lost shipments.

**FCC Caution**: Any changes or modifications not expressly approved by the party responsible for compliance could void the user's authority to operate this equipment.

This device complies with Part 15 of the FCC Rules. Operation is subject to the following two conditions: (1) This device may not cause harmful interference, and (2) this device must accept any interference received, including interference that may cause undesired operation. This device and its antenna(s) must not be co-located or operating in conjunction with any other antenna or transmitter.

#### 15.105 Information to the user

For a Class B digital device or peripheral, the instructions furnished the user shall include the following or similar statement, placed in a prominent location in the text of the manual:

Note: This equipment has been tested and found to comply with the limits for a Class B digital device, pursuant to part 15 of the FCC Rules. These limits are designed to provide reasonable protection against harmful interference in a residential installation. This equipment generates, uses and can radiate radio frequency energy and, if not installed and used in accordance with the instructions, may cause harmful interference to radio communications. However, there is no guarantee that interference will not occur in a particular installation. If this equipment does cause harmful interference to radio or television reception, which can be determined by turning the equipment off and on, the user is encouraged to try to correct the interference by one or more of the following measures:

- —Reorient or relocate the receiving antenna.
- —Increase the separation between the equipment and receiver.
- —Connect the equipment into an outlet on a circuit different from that to which the receiver is connected.
- —Consult the dealer or an experienced radio/TV technician for help.